## UNIVERSITY of State Center for West Georgia. Business Excellence

## **Review Student Applicants and Create Hiring Proposal**

\*\*All applicant review and hiring proposals must be completed using the Student Supervisor role.

- 1. Log into the [PeopleAdmin](https://jobs.westga.edu/hr/sessions/new) system [\(https://jobs.westga.edu/hr\)](https://jobs.westga.edu/hr). User will default to the **Applicant Tracking** (blue background) homepage as an **Employee**.
- 2. Select **Student Supervisor** as your user role. You will remain in the **Applicant Tracking** (blue background) module.
- 3. You will now receive a green message bar confirming that you are viewing the system as a member of the **Student Supervisor** group.
- 4. Hover over the **Postings** tab and select the **Student** link. In the **Saved Search** listing, select the position title of the position for which you want to view applicants.
- 5. Select the **Applicants** tab. All applicants for the position will be displayed.
- 6. View each applicant by hovering over the **Actions** link to the right of the applicant name. Select **View Application** to open the application for review. **OPTIONAL NOTE:** The Student Supervisor has the ability to download screening question answers and to export those results into Excel. The Student Supervisor also has the ability to download all applications in bulk as a PDF file for review. Click on the **Actions** button to take these actions.
- 7. Once application has been reviewed, hover over the **Take Action on Job Application** button and select the **Approve for Interview** action/status for those candidates that you want to interview. For all others, do not select an action/status. (See Action/Status key below)
- 8. Click the **Submit** button.
- 9. To view the next candidate, go to **Search Results** in the right hand corner and select the blue link titled **Next** to view the next candidate. (vice versa for previous applicant)
- 10. Repeat steps 7, 8 & 9 until all applicants have been reviewed. To return to view all applicants, select the **Applicant Review** link at the top of your screen (right above the applicant's name) or click the browser back button.
- 11. Once review is completed, interviews should be conducted for all applicants with a status of **Approve for Interview**. Once all interviews are completed and your final candidate has been chosen, hover over the **Take Action on Job Application** button and select **Submit to Finalist** for the final candidate.
- 12. Proceed to change all other interviewed candidates to **Interviewed and Not Selected** status. For those who were interviewed and not selected, user will be required to indicate the reason for not selecting the candidate. A list of reasons will be available in the dropdown box. For candidates who were not interviewed, do not change the status. Career Services will change the status for these candidates to **Not Hired** once the position is filled.
- 13. Click the **Submit** button.

## UNIVERSITY of Sand Center for<br>West Georgia. Business Excellence

- 14. For the final candidate, hover over the **Take Action on Job Application** button and select **Recommend for Hire-Begin Hiring Proposal**. This will begin the hiring proposal for the final candidate.
- 15. Click the **Submit** button.
- 16. Click the **Start Student Hiring Proposal** link. It can be found on the right side of the page and has a green circle with a plus sign next to it.
- 17. Click the **Start Student Hiring Proposal** button.
- 18. Review the position details and enter the **Salary** in the required field. Click the **Next** button.
- 19. We are not using the **Hiring Proposal Document** page at this time. Click the **Next** button to proceed to the next page.
- 20. On the **Student Hiring Proposal** summary page, hover over the **Take Action on Hiring Proposal** button and select **Send to Career Services**. Career Services will review the Hiring Proposal, ensure the selected candidate is eligible for employment and obtain any other necessary approvals.\* **NOTE:** Student Supervisor should not extend a verbal offer to the final candidate until the status of the posting is updated to **Approved to Make Offer** by Career Services. Student Supervisor should monitor the watch list for status updates. Career Services will also send an email to the Student Supervisor when an offer can be extended. The Student Supervisor should respond back to Career Services acknowledging whether the offer was accepted or declined. Student Supervisor can refer to the Student Applicant Review and Hiring Proposal workflow for more information.
- 21. The **Student Supervisor** may **logout** of PeopleAdmin.

\*If this position/applicant is Federal Work Study, the hiring proposal will also route to the Financial Aid Office prior to being approved to hire from Career Services. The Student Supervisor will have no additional actions, the process is internal only and is managed between Financial Aid and Career Services only.

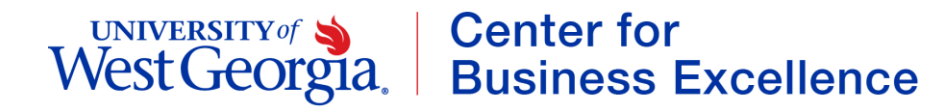

## **Action/Status Key:**

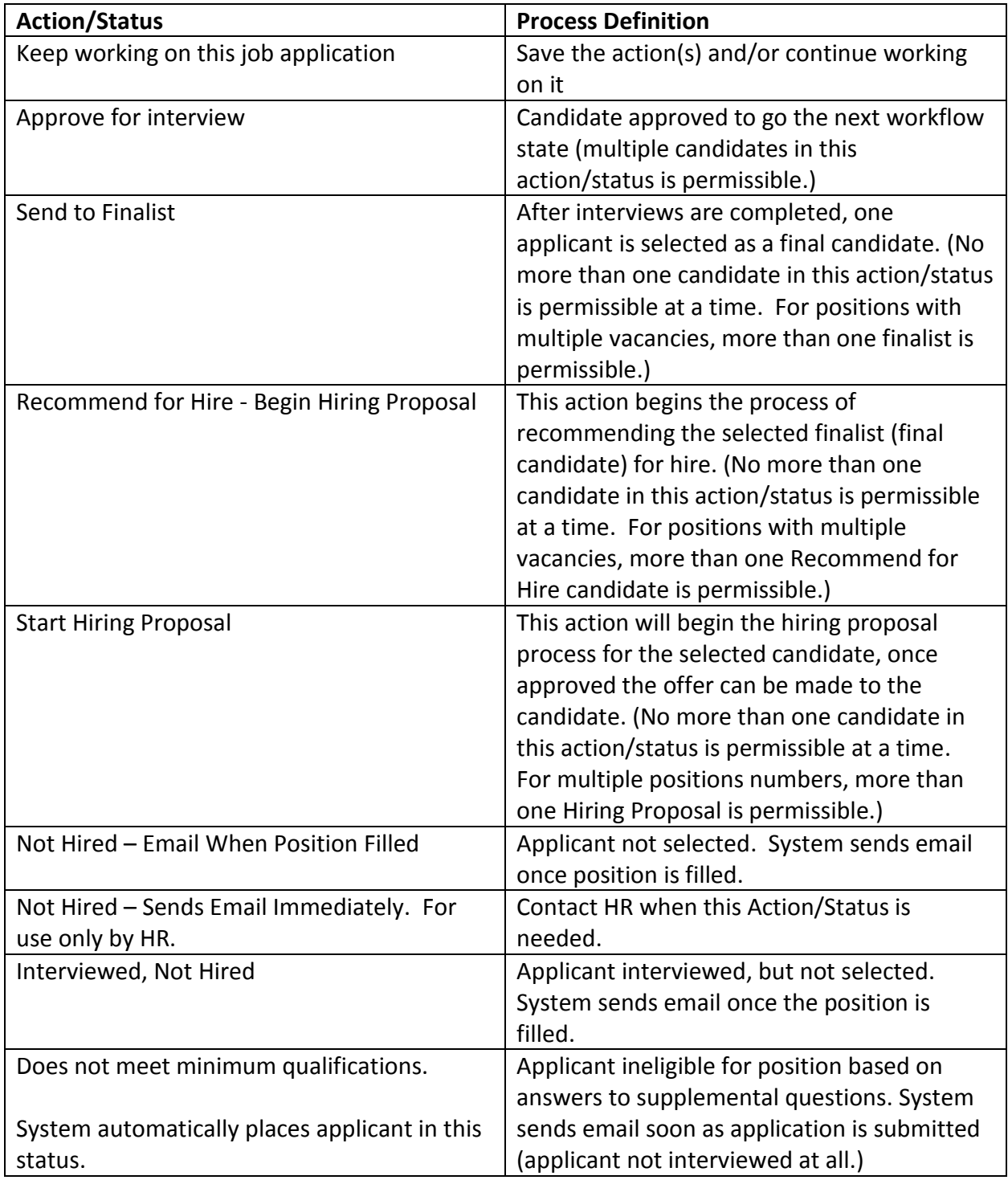

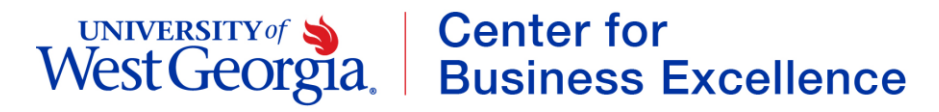

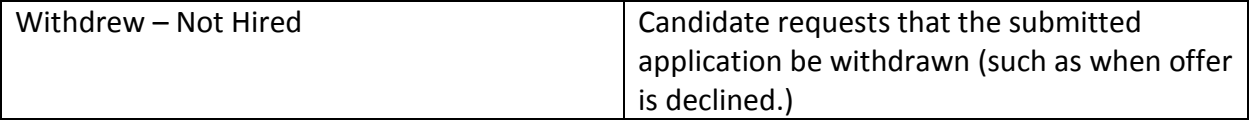